## Completing a Business License Review

You will receive an email when a review is assigned to you similar to the one below. Make note of the License Number.

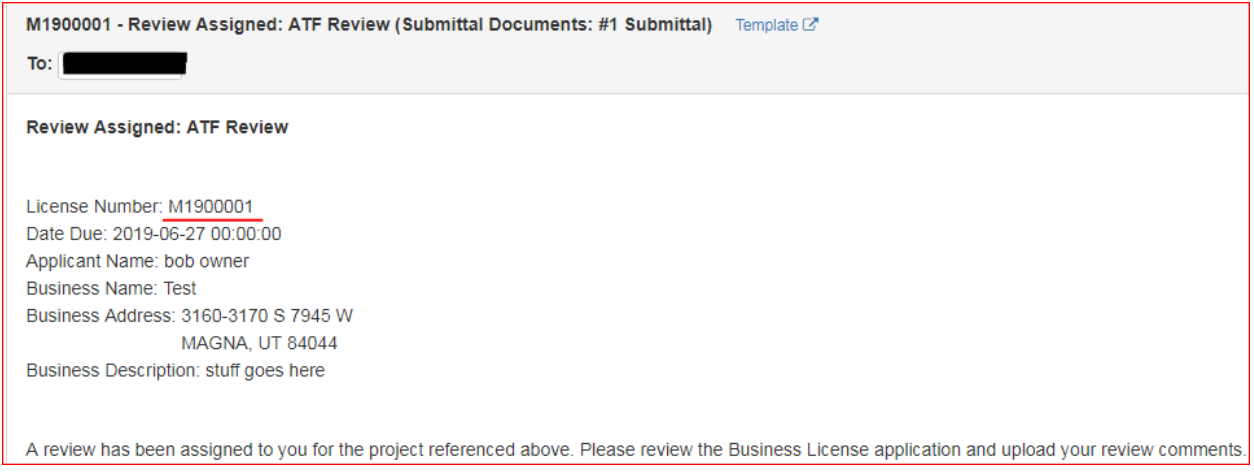

Log in. [https://saltlake.co.ut.eprocess360.com](https://saltlake.co.ut.eprocess360.com/)

If you have not Pinned the review report to your home page select the Reports button.

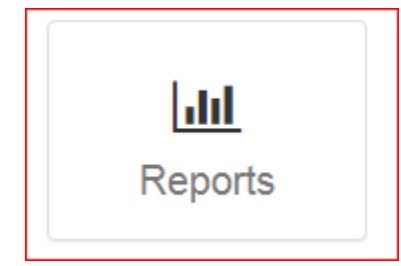

Search for the Reviews report. Select Pin to add it to your home bar so you do not have to search for it again.

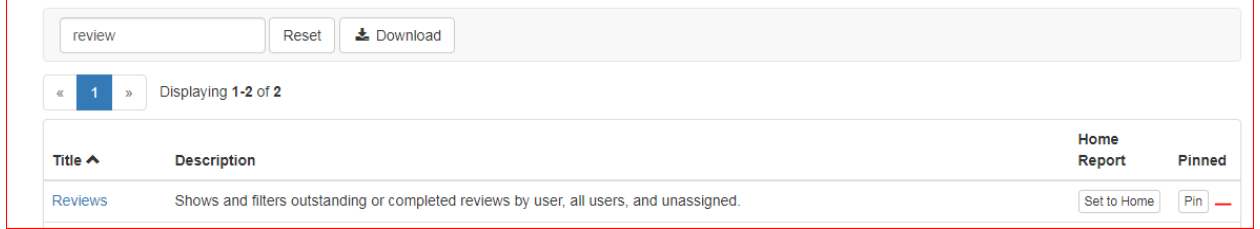

Select the reviews tab. Those assigned to you will appear.

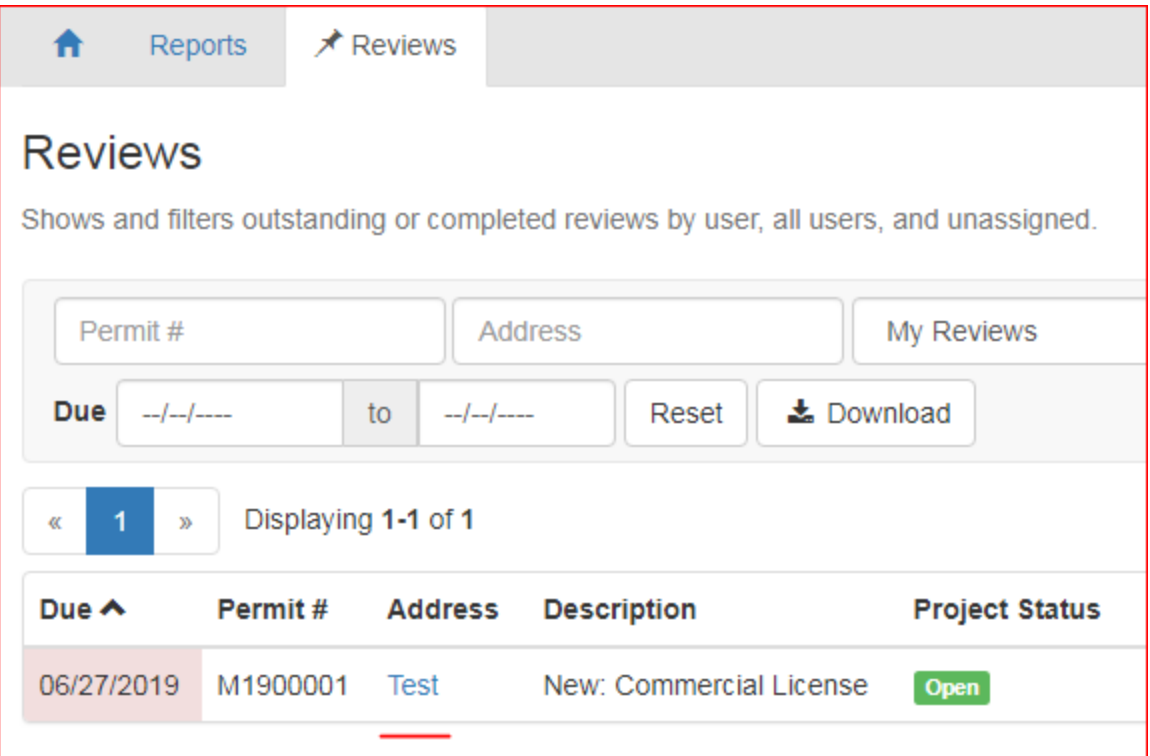

Selecting the link of the file you wish to work on. It will take you to the review page.

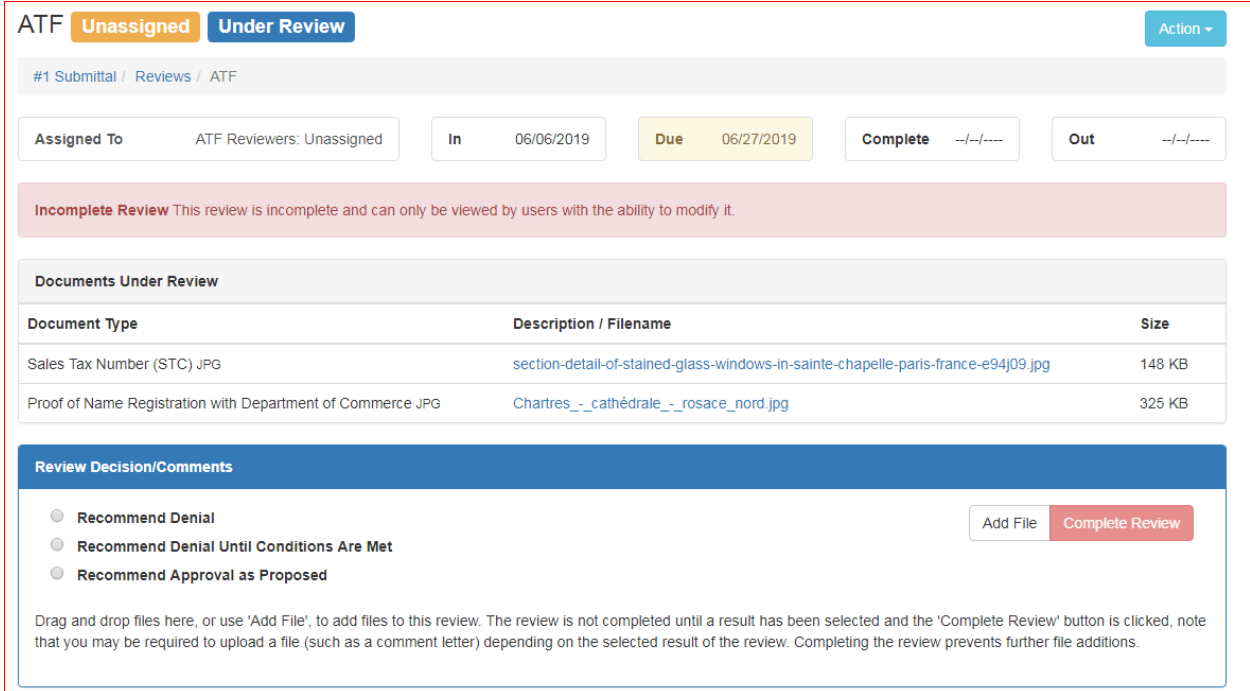

The top shows who the review is assigned to. Next it shows the date the review was created and when it is due. Next you can see and select the documents that were added by the applicant. Next is where you select your decision.

If you wish to see how the application questions were answered, select the questions tab. The look of this page will change based on the license application type selected.

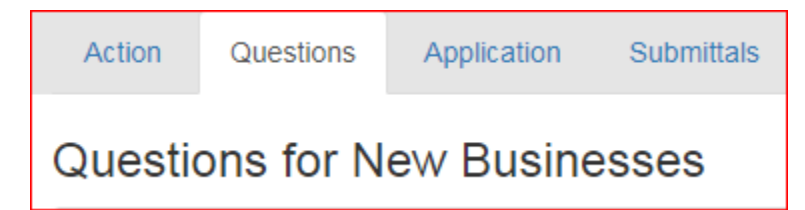

When you leave the Questions tab you may be asked to verify. Select leave.

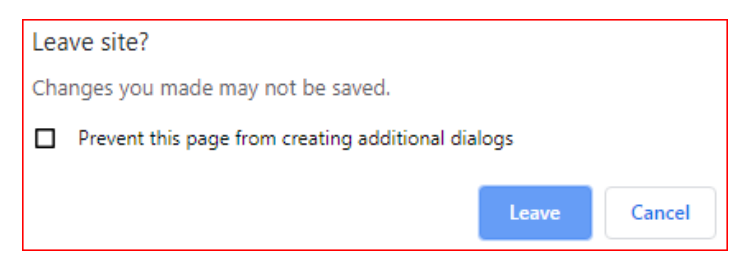

The Action tab shows what type of license was applied for.

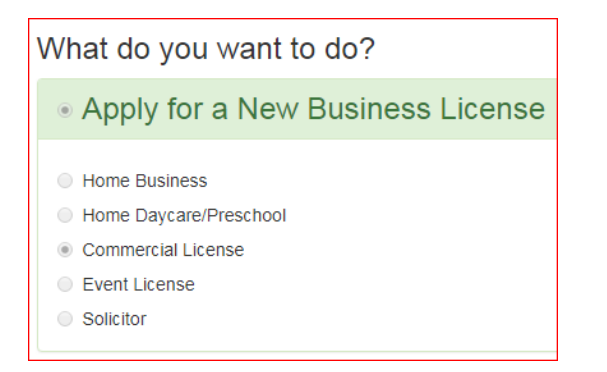

The Application tab shows the address and applicant information. This layout will change based on the application type selected.

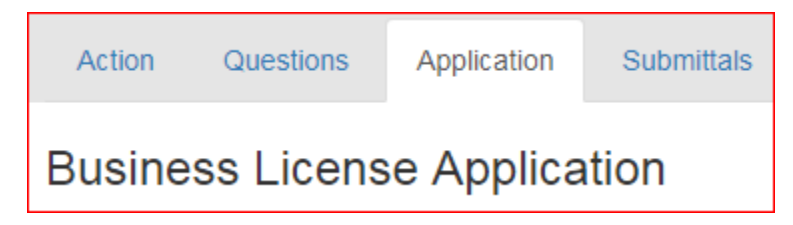

When you are finished reviewing the application information select the Submittals tab

Submittals

Select your review to return to it.

.

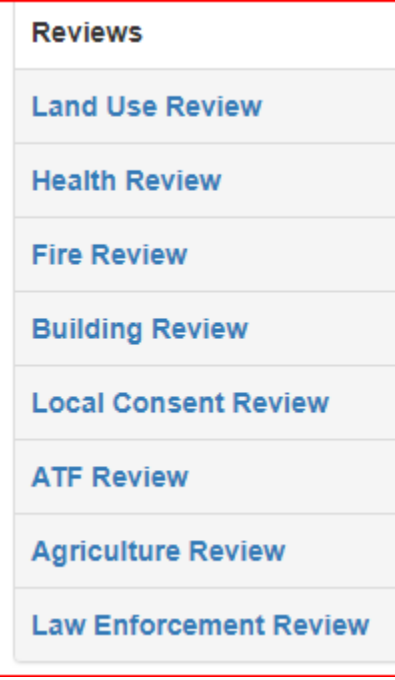

If you are satisfied with the application as is select **Recommend Approval as Proposed**. The complete review button becomes available.

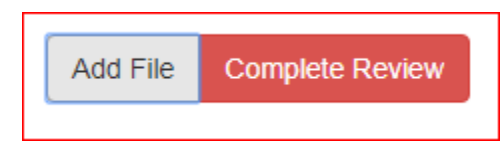

When all the reviews are finished the applicant is sent an email like the one below.

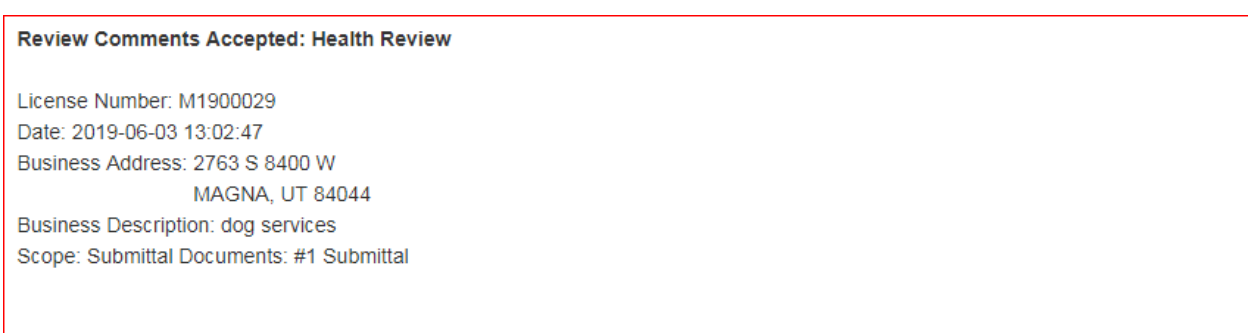

A review has accepted the submittal uploaded for the project referenced above. Click on the link below to view review comments.

If your **Recommend Denial** or **Recommend Denial Until Conditions Are Met** a file must be added before the complete review is ready. This is for you to add a document stating your reason(s). Select the Add File button and browse to the file you wish to add. Select the document type as comments. From the drop down.

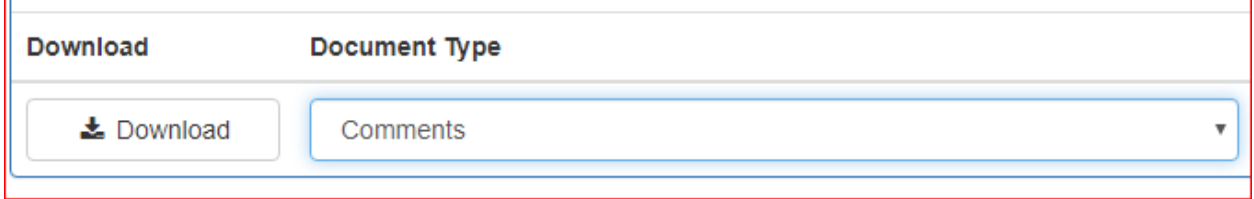

Select Complete review when you are finished.

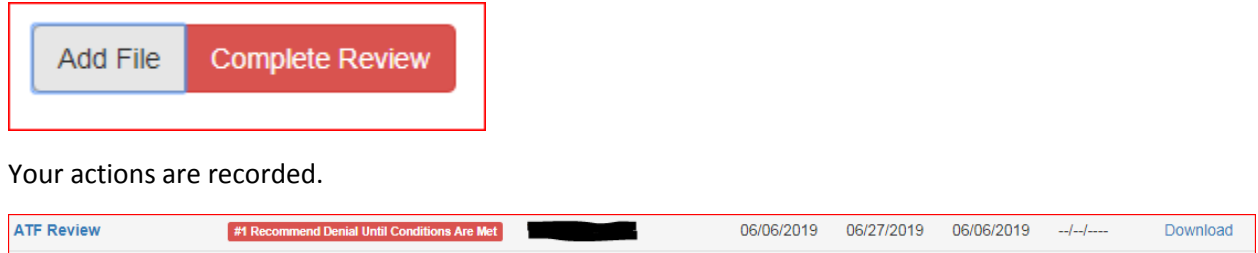

The applicant then has an opportunity to make any requested changes. You will need to follow up with the applicant until your agencies' requirements are met. The process repeats until all agencies are satisfied.

You are finished with this license.